MIIIN AIIldI IIIUNA **MIKROPROSESOR & Teknik Antarmuka 1**  ARDUINO

**PROGRAM STUDI TEKNIK TELKOMUNIKASI**  Semester 4

**Akuwan Saleh, MT**

## **PENILAIAN**

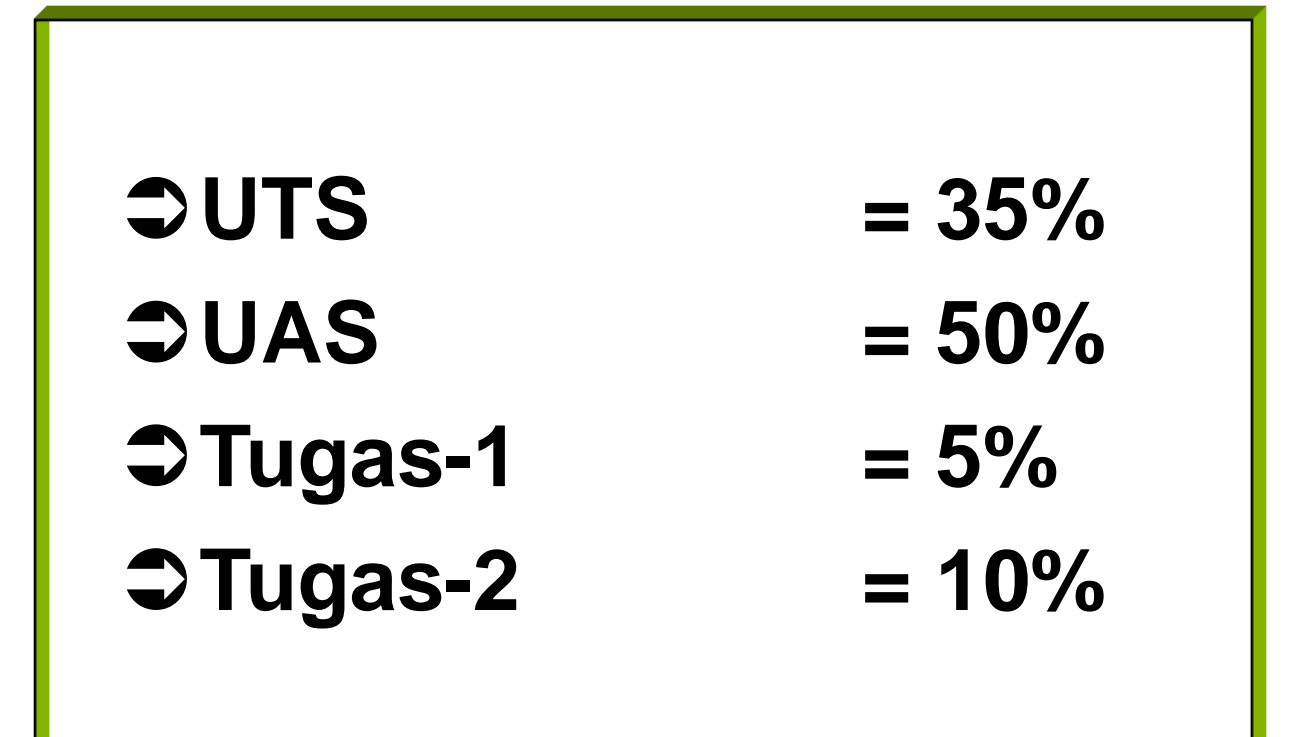

## REFERENSI

- Julien Bayle, "C Programming for Arduino", Packt Publishing Ltd, Birmingham, May 2013.
- James Floyd K & Harold T , "Arduino Adventure Escape from Gemini Station", Apress, 2013.
- Famosa Studio Arduino Starter Kit Manual V1.0, Famosa Studio, 2013.
- Martin E, Joshua N, & Jordan H, "Arduino in Action",Maniing Publications.Co, USA, 2013.
- Jack Purdum, "Beginning C for Arduino, Learn C Programming for the Arduino and Compatible Microcontrollers", Apress, 2012.
- John-David Warren, Josh Adams, and Harald Molle, "Arduino Robotics", Springe, New York, 2011.
- \_\_\_\_\_\_\_, Sistem minimum Arduino Uno/ATmega328, Instruction Manual, 2010.

## **MATERI**

- **1. PENDAHULUAN**
- **2. ANTARMUKA MIKROKONTROLER DENGAN LIGHT EMITTING DIODE (LED)**
- **3. ANTARMUKA MIKROKONTROLER DENGAN SAKLAR**
- **4. ANTARMUKA MIKROKONTROLER DENGAN LED DOT MATRIK**
- **5. ANTARMUKA MIKROKONTROLER DENGAN KEYPAD**
- **6. ANTARMUKA MIKROKONTROLER DENGAN SEVEN SEGMEN (7-S)**
- **7. ANTARMUKA MIKROKONTROLER DENGAN LCD 2x16**
- **8. PEMROGRAMAN MELODY**
- **9. ANALOG INPUT (ADC)**
- **10. KOMUNIKASI SERIAL**
- **11. ANTARMUKA MIKROKONTROLER DENGAN LM 35**
- **12. ANTARMUKA MIKROKONTROLER DENGAN LDR**
- **13. ANTARMUKA MIKROKONTROLER DENGAN LAMPU AC 220V**
- **14. ANTARMUKA MIKROKONTROLER DENGAN MOTOR DC**
- **15. ANTARMUKA MIKROKONTROLER DENGAN SENSOR ULTRASONIC**
- **16. Demo Tugas Proyek Semester**

# **9. ANALOG INPUT (ADC)**

# **TUJUAN**

- Membaca tegangan analog yang masuk pada pin analog Arduino
- Membuat program untuk proses konversi dari nilai analog menjadi digital atau ADC (*Analog to Digital Conversion*)

## **Analog I/O**

- **Kontrol dan pembacaan tengangan**
- **Kelebihan :**
	- Antarmuka sederhana
	- Low Cost untuk low-resolotions
	- Speed tinggi
	- biaya Pemrograman rendah

### • **Kekurangan :**

- High cost untuk high resolutions
- Tidak semua mikrokontroler memiliki analog I/O
- Desain rangk. Semakin komplek ketika membutuhkan eksternal ADC/DAC

**Voltage type: Typical ranges** 

- 0 to  $2.5V$
- $0$  to  $4V$
- $0$  to 5V
- $+/- 2.5V$
- $+/- 4V$ **Current type: Typical ranges**
- $+/- 5V$
- $0-20mA$
- $4-20mA$

## **Contoh Antarmuka**

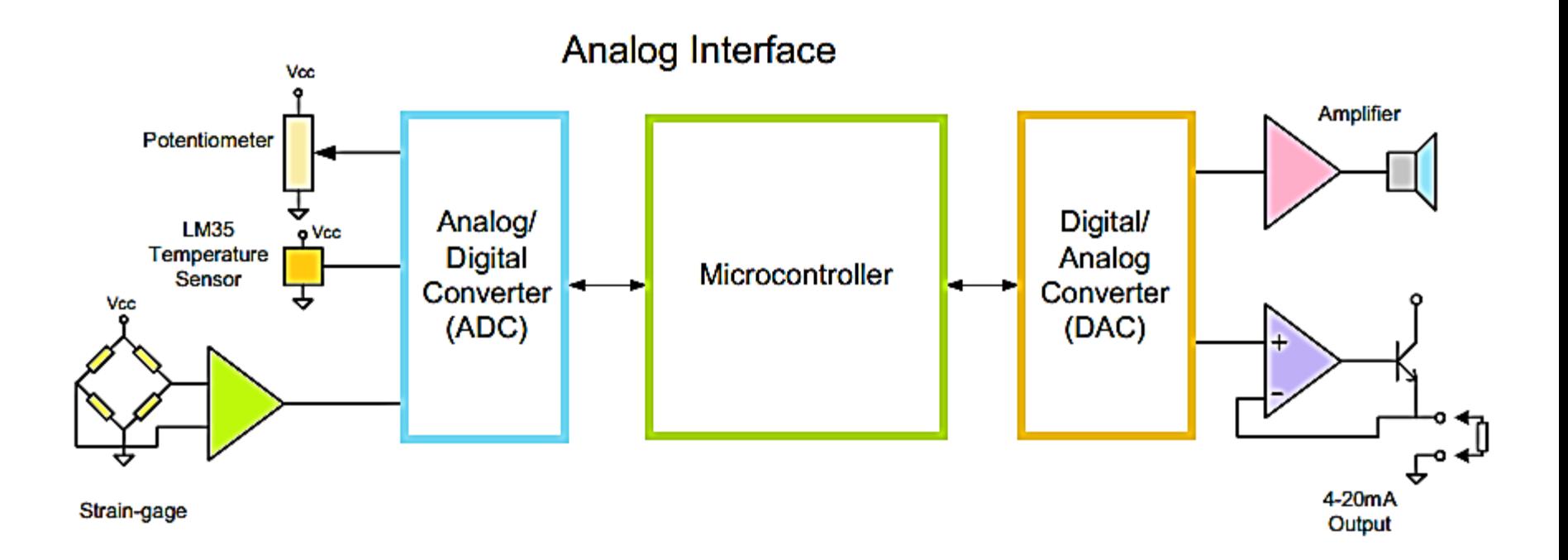

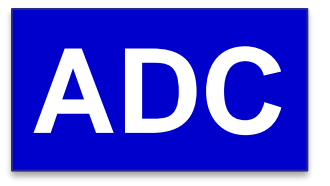

- Tegangan yang masuk dikonversi terlebih dahulu menjadi data digital
- Pin analog Arduino dapat menerima nilai hingga 10 bit sehingga dapat mengkonversi data analog menjadi 1024 keadaan (2^10= 1024)
- Artinya nilai 0 merepresentasikan tegangan 0 volt dan nilai 1023 merepresentasikan tegangan 5 volt.

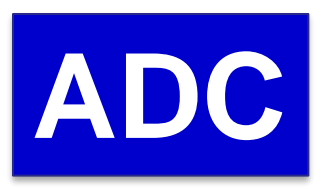

• Pada papan Arduino, memiliki pin A0 sampai A5 untuk membaca tegangan analog.

## **Kaitan Nilai ADC dengan Tegangan**

• Nilai ADC menunjukkan ratio perbandingan dengan tegangan yang terbaca.

### **Cara mencari nilai ADC:**

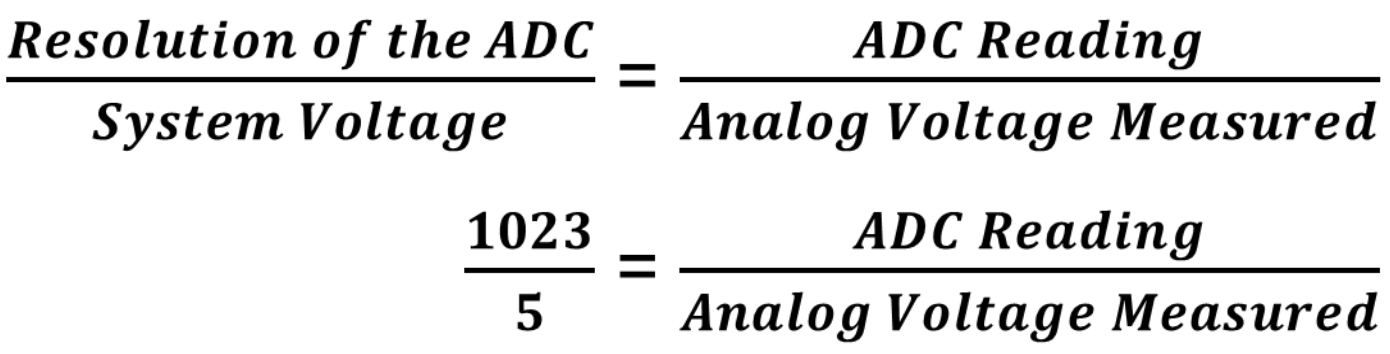

Jika Tegangan Analog **2.12 Volt** , maka nilai ADC:

$$
\frac{1023}{5V} = \frac{X}{2.12V}
$$

$$
\frac{1023}{5V} \times 2.12V = X
$$

$$
X = 434
$$

### **Cara mencari nilai ADC:**

jika tegangan 5 volt dikonversi menjadi data digital **10 bit**

$$
\frac{5}{1023} = 0,004887585
$$

Artinya setiap **1 angka desimal** mewakili tegangan sebesar **0,004887585 volt**

Berapa besar tegangan yang diwakili angka **512**?

$$
\frac{5V}{1023} \times 512 = 2,50244
$$

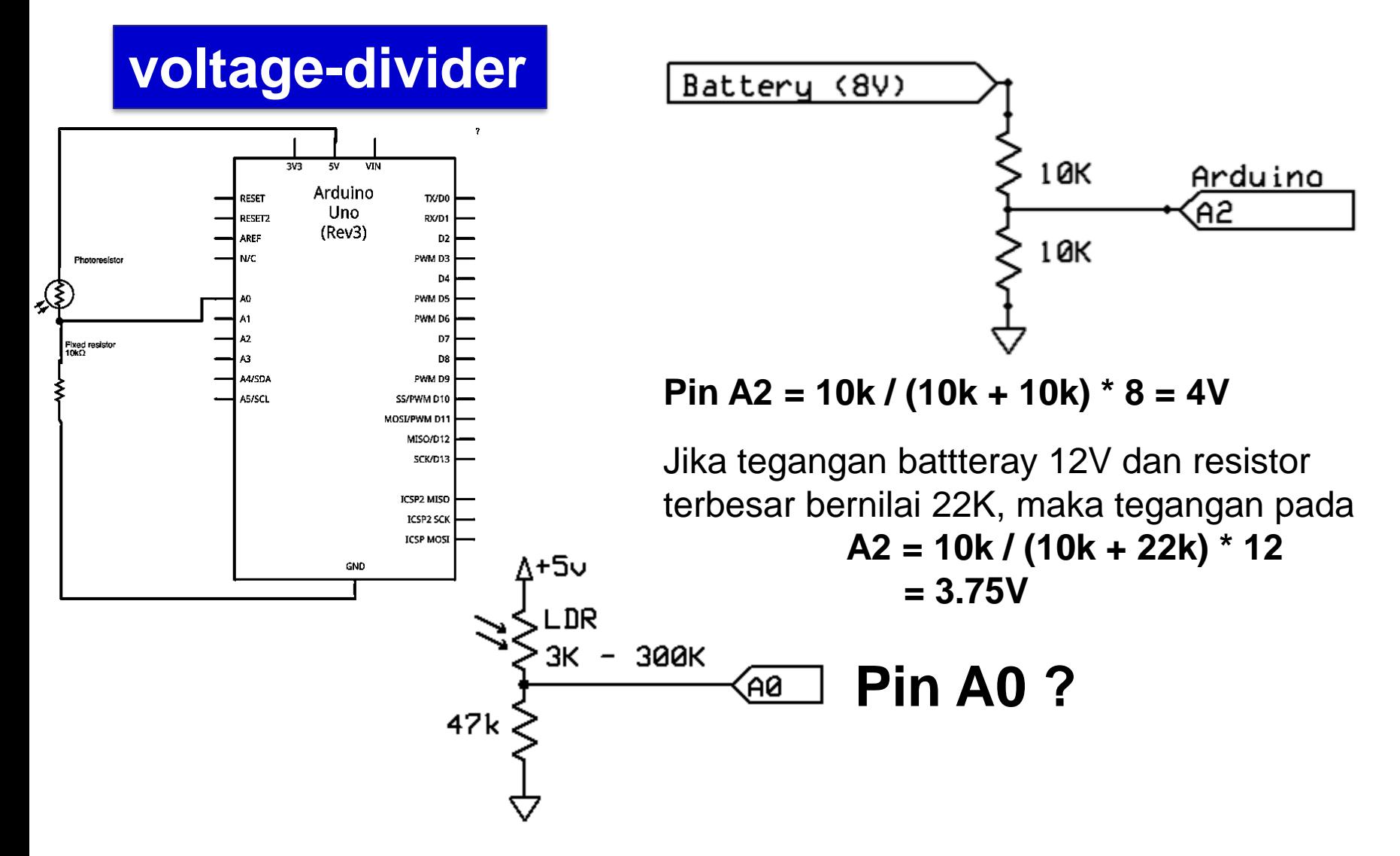

## **Hardware :**

- Arduino Uno Board
- 1 Potentiometer
- $\cdot$  Buiit-in LED = pin 13
- Kabel jumper

## **Rangkaian:**

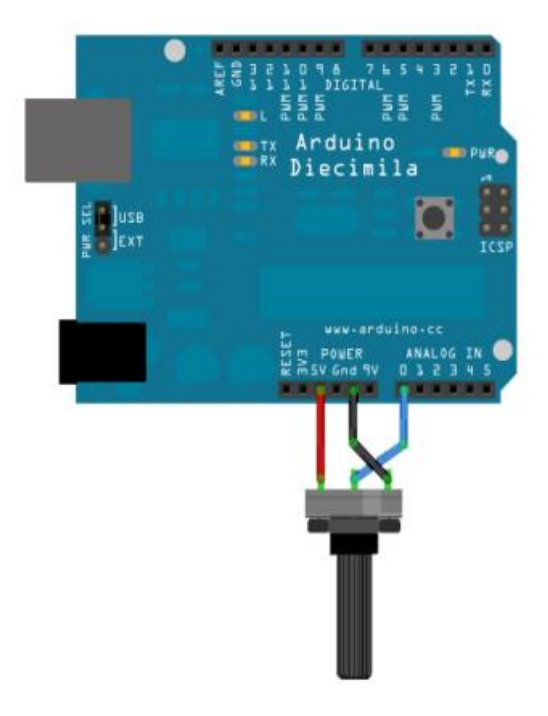

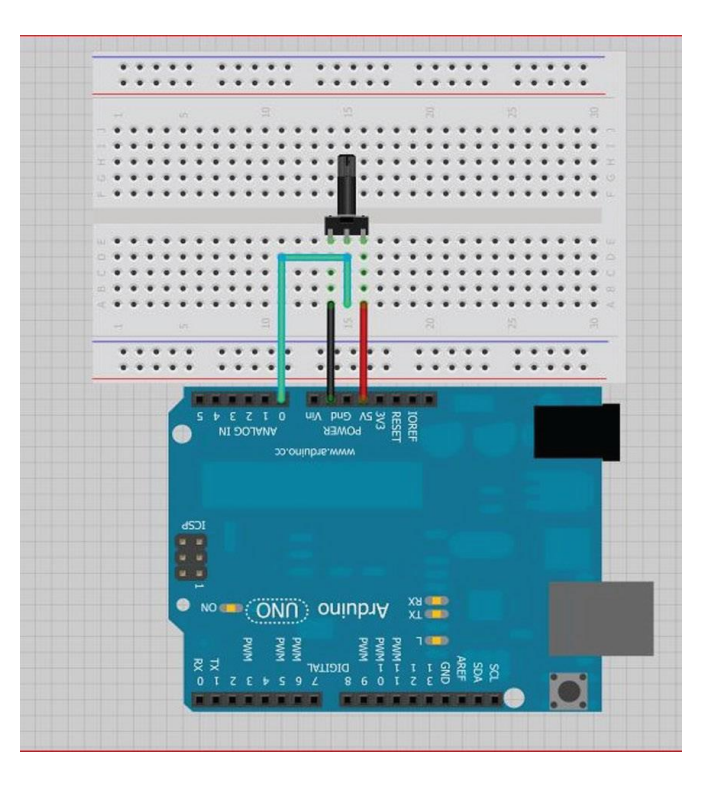

## **Rangkaian:**

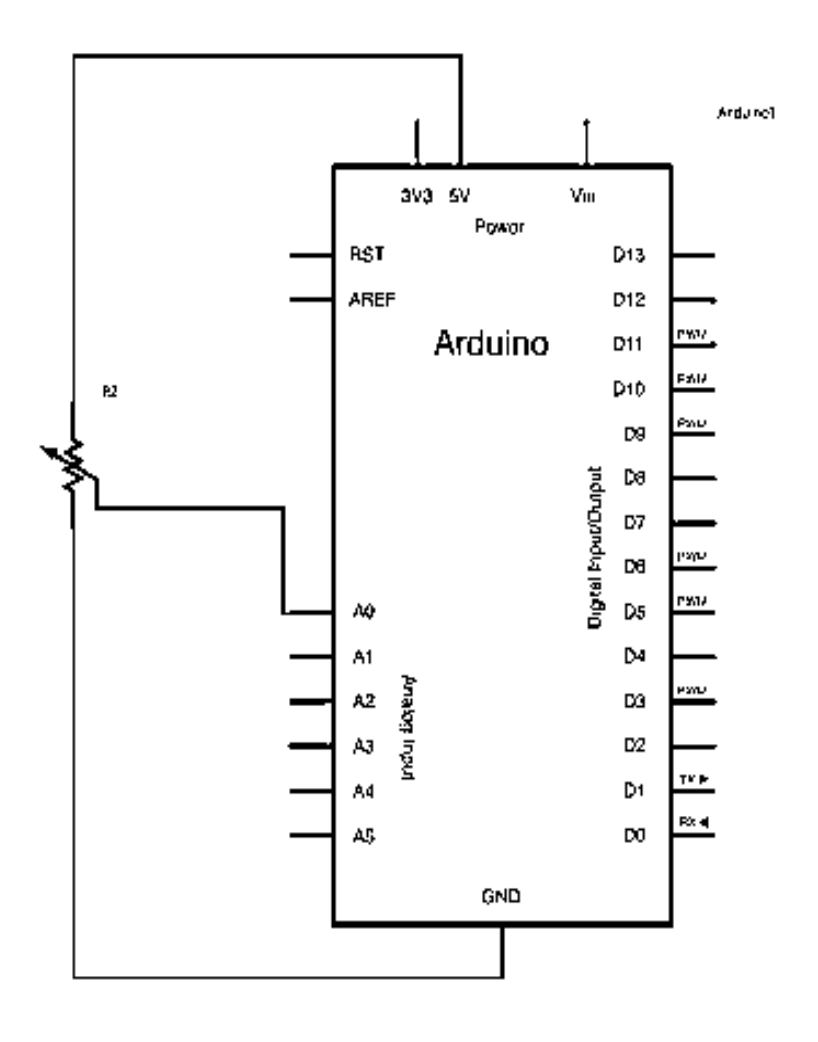

- Hubungkan Kaki 1 Potentiometer dengan pin 5v Arduino
- Hubungkan Kaki 2 (tengah) Potentiometer dengan pin A0 (analog input) Arduino.
- Hubungkan kaki 3 Potentiometer ke pin Gnd arduino

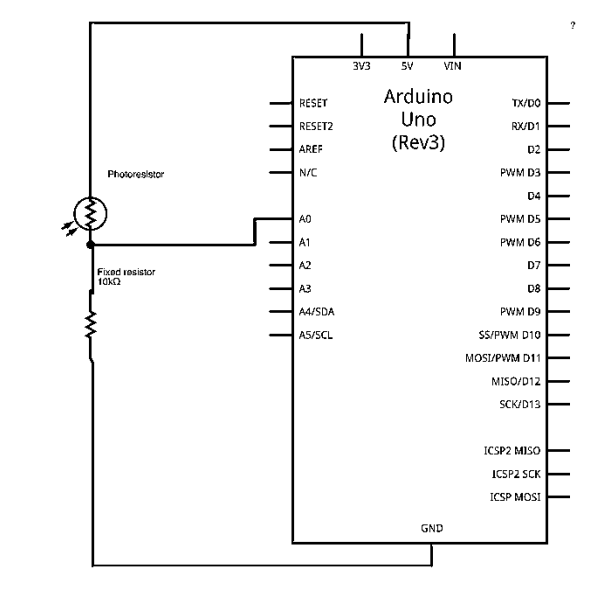

# *PROGRAM-1:*

```
int sensorPin = A0; // pilih pin input untuk potentiometer
int ledPin = 13; // pilih pin untuk LED
int sensorValue = 0; // variabel simpan nilai dari sensor
void setup() {
pinMode(ledPin, OUTPUT); // deklarasi ledPin untuk OUTPUT
}
void loop() {
sensorValue = analogRead(sensorPin); // baca data dari sensor:
digitalWrite(ledPin, HIGH); // ledPin on
delay(sensorValue); // stop program u/ <sensorValue> milidetik
digitalWrite(ledPin, LOW); // ledPin off 
delay(sensorValue); 
}
```
## **Ket:**

- Perintah **analogRead()** untuk mengkonversi tegangan input dari range, 0 sd 5 volts, ke nilai data digital antara 0 sd 1023.
- Arduino memanggil fungsi ADC

# *PROGRAM-2a dan b:*

**}**

**}**

```
int analogPin = A0;
int lang = 0;
void setup()
{
 Serial.begin(9600);
}
void loop()
{
 lang = analogRead(analogPin);
 delay(100);
 Serial.println(lang);
```
**}**

**void setup() { Serial.begin(9600);**

**void loop() { // baca input analog : int NilaiSensor = analogRead(A0); // Konversi (0 – 1023) ke teg.(0 – 5V): float volt = NilaiSensor \* (5.0 / 1023.0); Serial.println(volt);**

# *PROGRAM-2c:*

```
void setup() {
Serial.begin(9600); // setup port serial
}
void loop() {
int sensorValue = analogRead(A0); // baca input analog pin 0
int mappedSensorValue = map(sensorValue, 0, 1023, 0, 
9);
Serial.println(mappedSensorValue, DEC); // kirim ke port serial.
}
```
# *PROGRAM-2d:*

```
const int analogInPin = A0; 
const int analogOutPin = 9; 
int sensorValue = 0; // variabel posisi awal pin A0
int outputValue = 0; // var posisi awal nilai output
```

```
void setup() {
 Serial.begin(9600); 
}
void loop() {
 sensorValue = analogRead(analogInPin); 
 outputValue = map(sensorValue, 0, 1023, 0, 255);
```
# *PROGRAM-2d - lanjutan*

**analogWrite(analogOutPin, outputValue); Serial.print("sensor = " ); Serial.print(sensorValue); Serial.print("\t output = "); Serial.println(outputValue); delay(2);** 

**}**

### *Hasil :*

- Catat hasil data yang tampil di LED
- Catat hasil data yang tampil di serial monitor
- Buat laporan hasil dari percobaan

### *Latihan :*

1. Buatlah eksperimen dengan meggunakan komunikasi serial dengan rangkaian sebagai berikut:

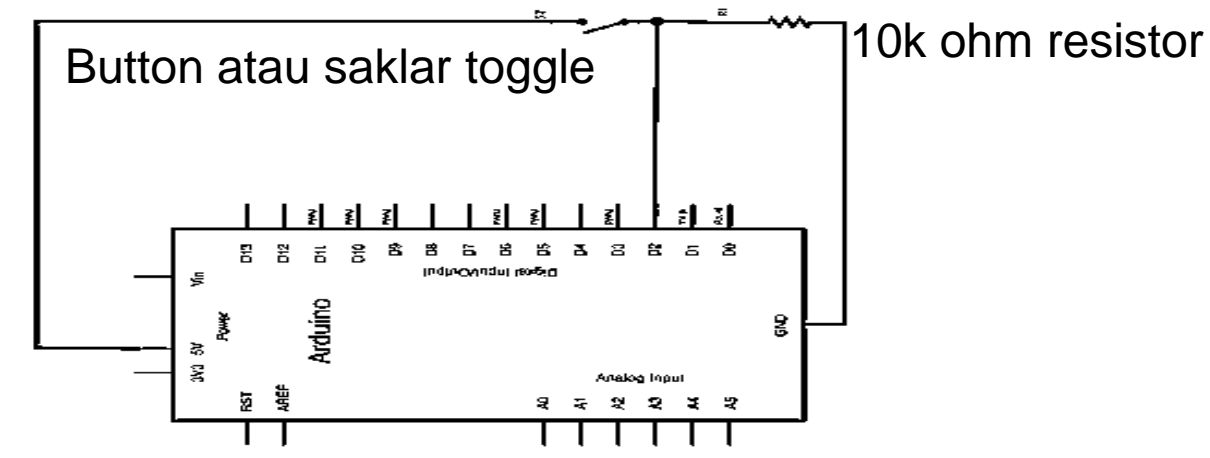

2. Buatlah eksperimen ADC dengan meggunakan komunikasi serial untuk menampilkan data di serial monitor dan di LED 4-bit:

- dari nilai 0 = 0000 hingga nilai 255 = 1111

# **10.KOMUNIKASI SERIAL**

# **TUJUAN**

- Membuat aplikasi komunikasi serial antara PC dengan modul mikrokontroler arduino
- Menampilkan dan mengamati data setelah pengiriman data dari arduino ke serial monitor PC
- Membuat aplikasi komunikasi serial antara 2 modul mikrokontroler arduino

- **komunikasi serial** adalah salah satu protokol komunikasi yang paling banyak diadopsi dan juga terdokumentasi dengan baik.
- **Komunikasi serial** adalah komunikasi yang pengiriman datanya per-bit secara berurutan dan bergantian.
- **Komunikasi serial** ada dua macam, asynchronous serial dan synchronous serial.

• *Synchronous serial* adalah komunikasi dimana hanya ada satu pihak (pengirim atau penerima) yang menghasilkan clock dan mengirimkan clock tersebut bersama-sama dengan data.

**Contoh :** terdapat pada transmisi data keyboard.

• *Asynchronous serial* adalah komunikasi dimana kedua pihak (pengirim dan penerima) masingmasing menghasilkan clock namun hanya data yang ditransmisikan, tanpa clock.

**Contoh :** UART pada serial port (COM) komputer.

• *Asynchronous serial* (UART )

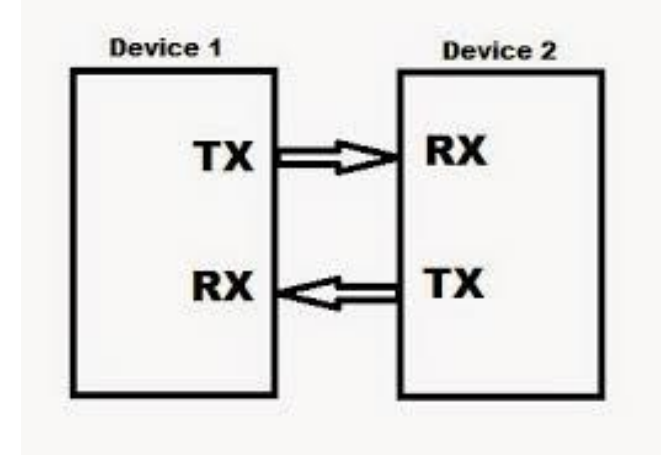

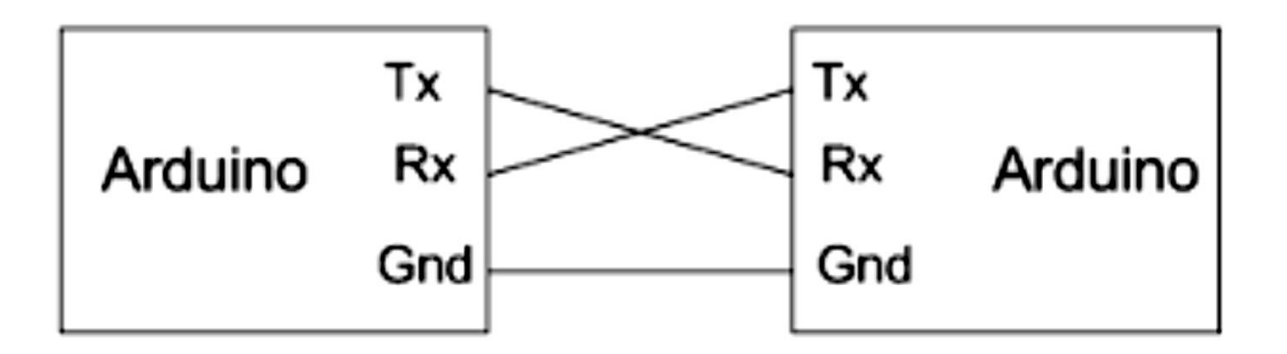

#### Ilustrasi wiring komunikasi serial UART/asinkron

### **Konsep Baud Rate**

- Menghubungkan dua perangkat melalui komunikasi serial adalah kedua perangkat berkomunikasi dengan konfigurasi yang sama.
- Parameter komunikasi secara serial, diantaranya adalah *baud rate*, *paket data*, *parity bit*, dan *synchronization bit*.
- *Baud rate* : kecepatan data dikirim melalui komunikasi serial. Satuan **bit-per-second (bps)**
- Standar kecepatan : 1200, 2400, 4800, 9600, 19200, 38400, 57600, dan 115200 *bps*.

### **Contoh Pengiriman Data**

- Scenario pengiriman, yaitu **9600 8N1**. Kode 9600 8N1 bermakna bahwa kecepatan yang digunakan **9600 baud**, **8-bit data**, tidak terdapat **parity**, dan **1-bit stop**.
- Data akan dikirim dalam format ASCII (*American Standard Code for Information Interchange*). Dikirim kata **OK** (O dan K), maka komunikasi akan memilki dua buah paket data.
	- Karakter 'O' = 79d (0100 1111 b)
	- Karakter 'K' = 75d (0100 1011b).

### **Contoh Pengiriman Data**

- Kecepatan *9600 bit/detik*, maka setiap bitnya memerlukan waktu selama *1/9600 = 104 mikrodetik/bit*.
- Satu paket data untuk satu karakter terdiri dari **10 bit** (**8-bit data, 1-bit start dan 1-bit stop**). Pengiriman satu karakter (yang terdiri dari 10-bit) akan membutuhkan waktu selama *10 x 104 mikrodetik = 1.040 mikrodetik = 1,04 milidetik*.
- Pengiriman kata '**OK**' akan membutuhkan waktu sekitar *2 milidetik* pada kecepatan *9600 bps*.

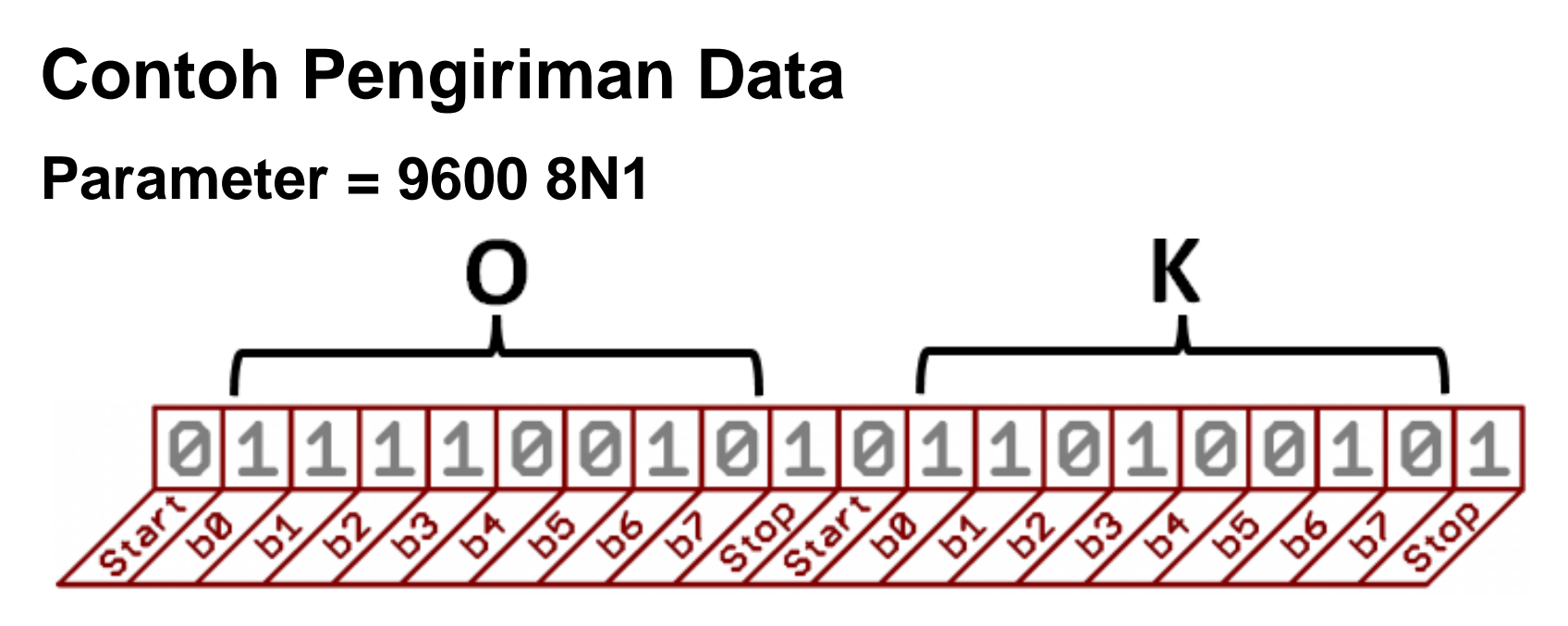

### **Gambar Paket data serial 'OK'**

Kode ASCII untuk '**O**' (kapital) = **0100 1111**, sedangkan karakter '**K**' (kapital) = **0100 1011**. waktu **± 2 milidetik**, kecepatan **9600 bps**.

- Setiap port **komunikasi serial** akan menggunakan sepasang pin digital.
- Satu pin untuk menerima, dan satu lagi untuk mengirim. Sebagai contoh, di Arduino UNO yang memiliki satu port komunikasi serial, **pin #0** untuk **menerima (RX)**, dan **pin #1** untuk **mengirim (TX)**.
- Semua board Arduino memiliki sedikitnya satu buah kontroller komunikasi serial.
- Hal ini menyebabkan komunikasi serial dengan board Arduino mudah untuk dilakukan.

## **Rangkaian-1:**

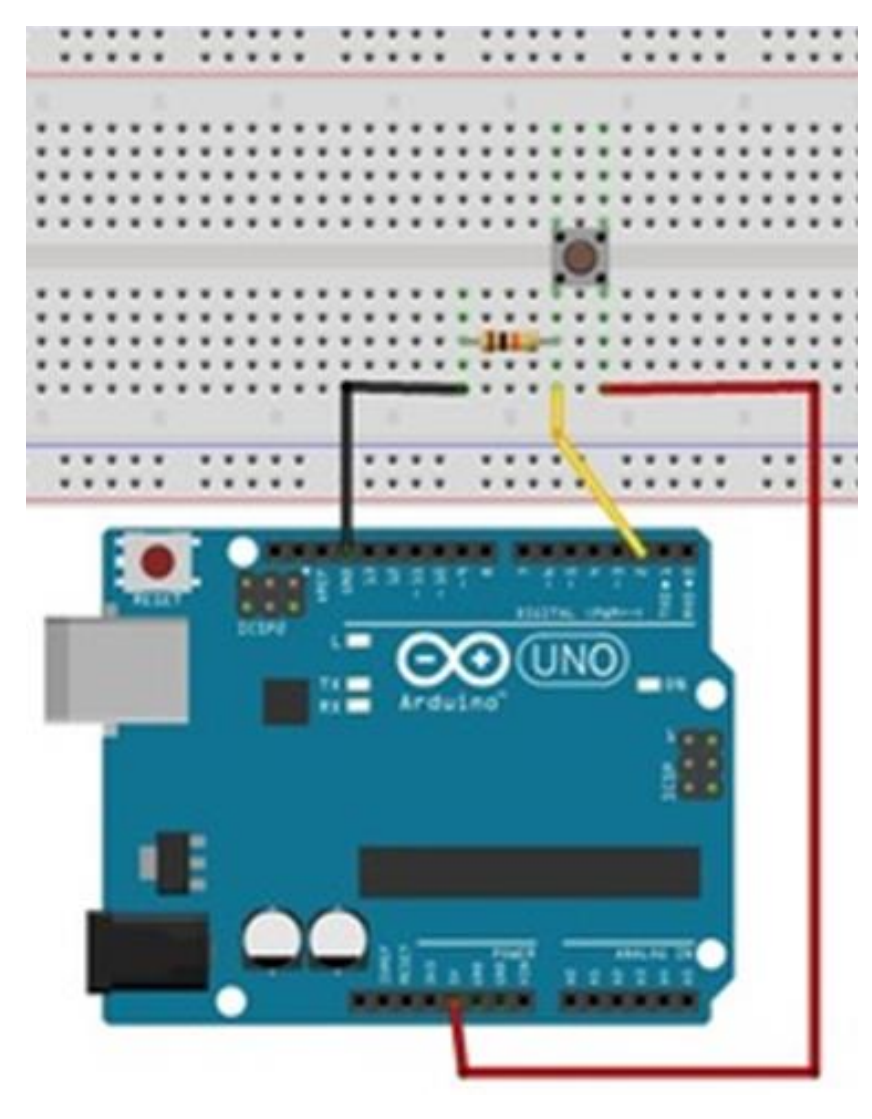

## **Hardware :**

- Arduino Uno Board
- 1 buah Pushbutton
- 1 resistor 10K
- Kabel jumper

## **Rangkaian-1:**

- 1. Hubungkan Kaki 1 Push Button dengan pin 5v Arduino
- 2. Hubungkan Kaki 2 Push Button dengan salah satu kaki Resistor 1K Ohm dan pin digital 2 Arduino.
- 3. Hubungkan kaki Resistor yang belum terhubung ke pin Gnd arduino

### **Langkah-langkah eksperimen:**

- Tancapkan usb serial ke kemputer.
- Pastikan drivernya sudah terinstall dan dikenali dengan benar.
- Cek driver, lihat port COM dan samakan pada software arduino Blink | Arduino 0022 File Edit Sketch Tools Help

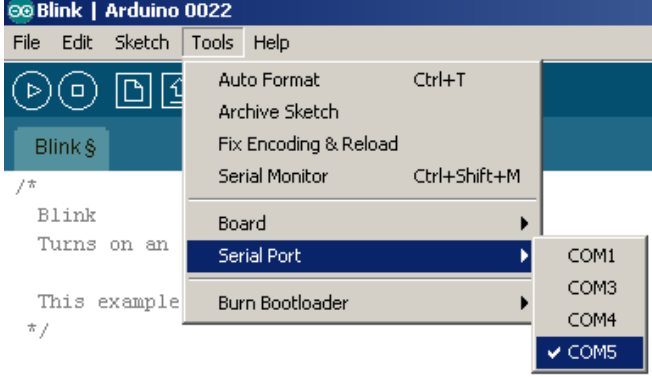

- Jalankan arduino dan buat programnya
- Buka jendela komunikasi serial pada IDE arduino caranya, pilih Tools > Serial Monitor.

# *PROGRAM-1*

```
int pushButton = 2;
void setup() 
{ 
 Serial.begin(9600);
 pinMode(pushButton, INPUT);
}
void loop() 
{
 int kondisiButton = digitalRead(pushButton);
 Serial.println( kondisiButton);
 delay(1);
}
```
## **Rangkaian-2:**

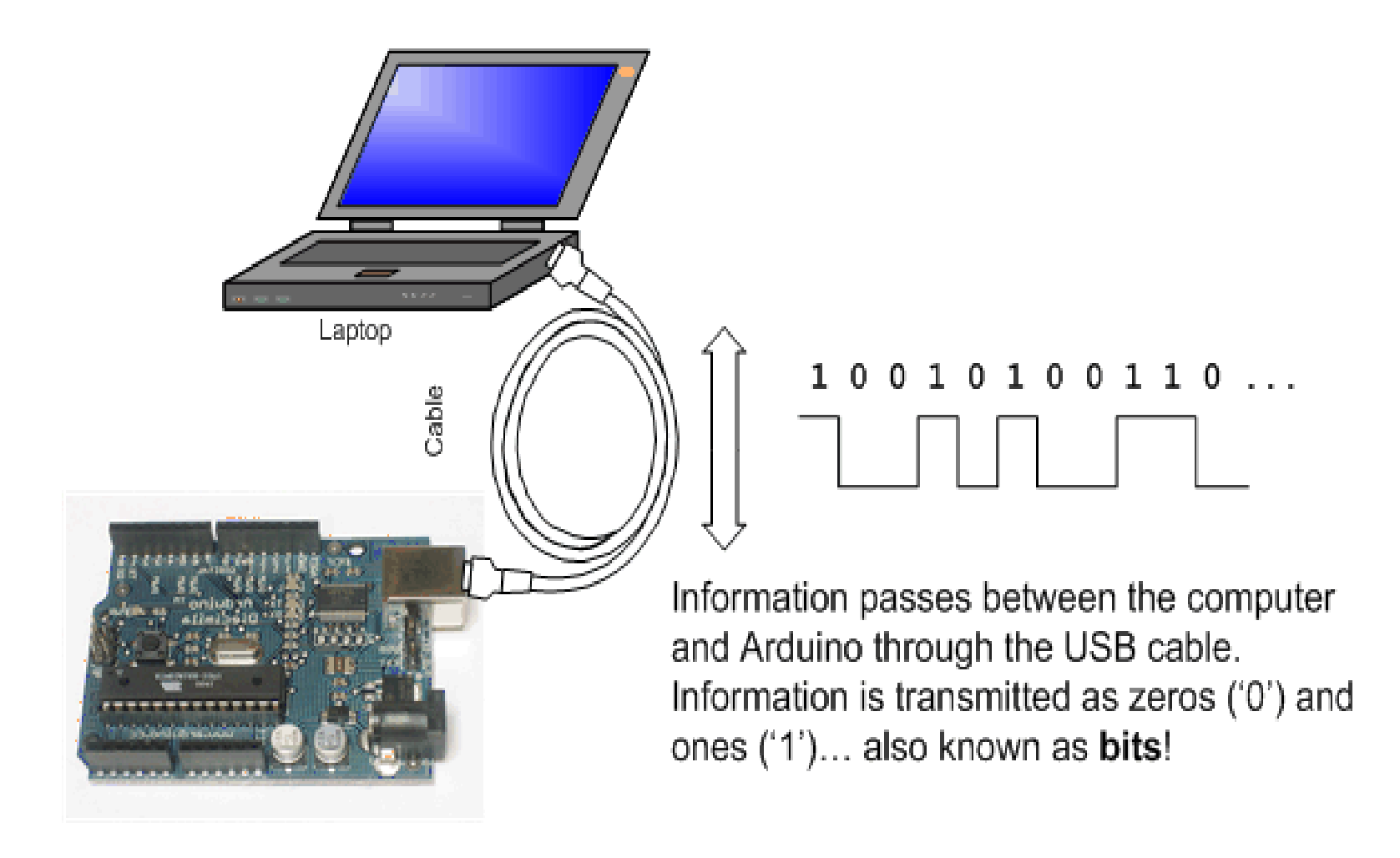

# *PROGRAM-2*

### **void setup()**

### **Serial.begin(9600);**

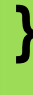

**{**

**}**

**{**

### **void loop()**

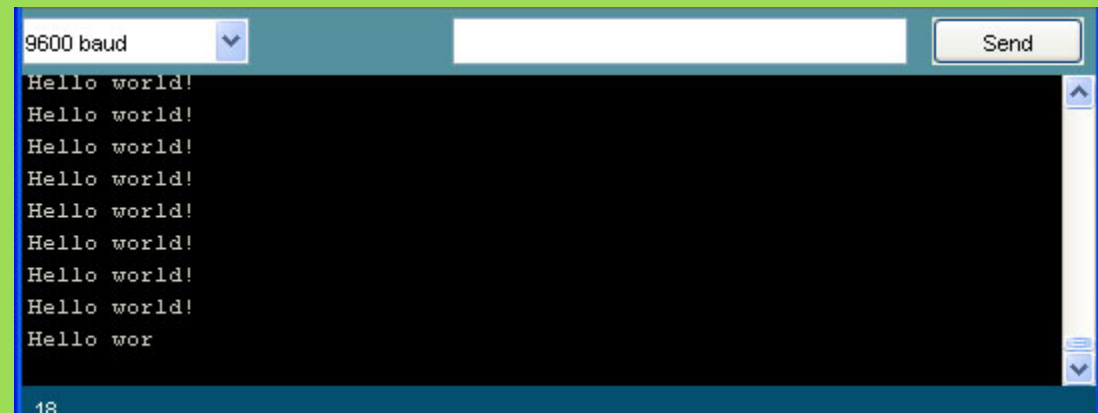

**Serial.println("Hello world!"); delay(1000);**

## **Rangkaian-3:**

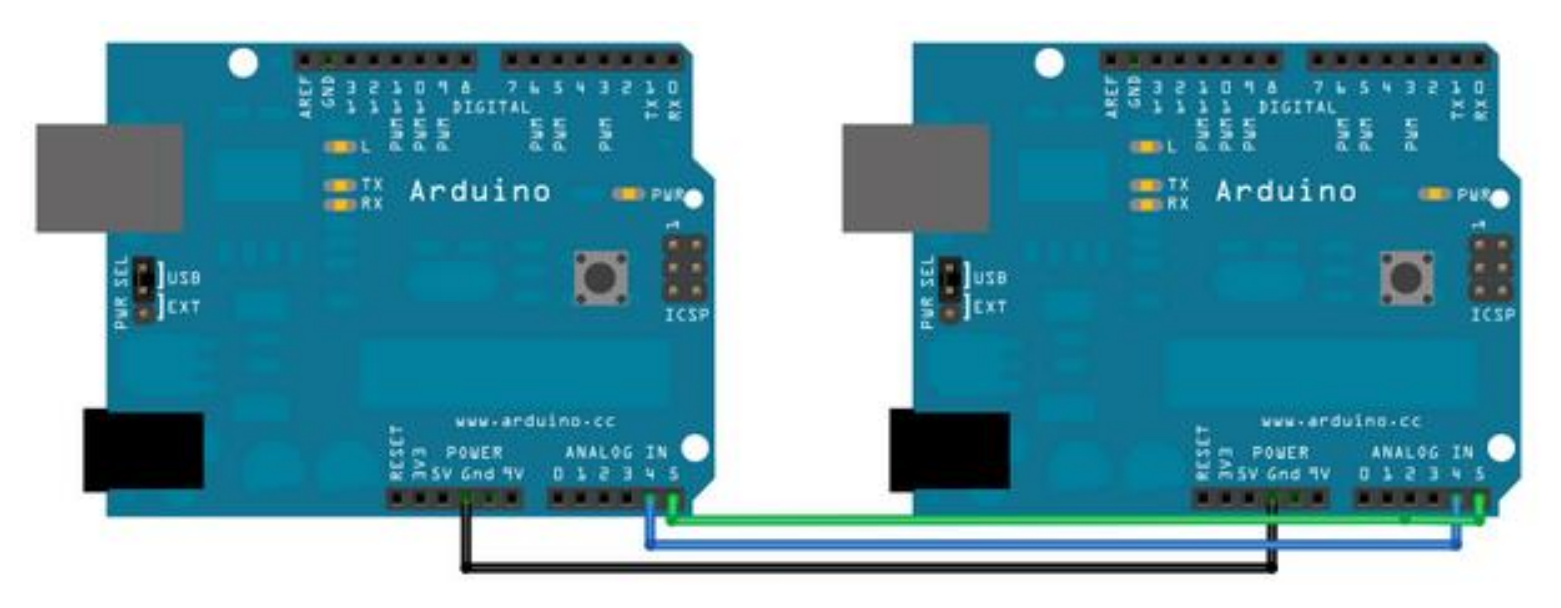

- Hubungkan pin 4 Arduino-1 (Tx) dengan pin 4 Arduino-2 (Rx)
- Hubungkan pin 5 Arduino-1 (Tx) dengan pin 5 Arduino-2 (Rx)
- Hubungkan pin Gnd Arduino-1 (Tx) dengan pin Gnd Arduino-2 (Rx)

# *PROGRAM-3a1:*

```
#include <Wire.h>
void setup() 
{ 
 Wire.begin(2); 
 Wire.onRequest(requestEvent); 
}
void loop()
{ delay(1000); }
Void requestEvent()
{ 
  Wire.write("test ");
```
**}**

## **Pengirim (Tx)**

# *PROGRAM-3b1:*

**#include <Wire.h> void setup()** 

**{ Wire.begin(); Serial.begin(9600); } void loop() { Wire.requestFrom(2,6); while(Wire.available()) { char c=Wire.read();**

**Serial.print(c);** 

```
}
delay(500);
```
**)**

### **Penerima (Rx)**

# *PROGRAM-3a2:*

```
#include <Wire.h>
```

```
void setup() {
 Wire.begin();
}
 byte x = 0;
 void loop() {
 Wire.beginTransmission(8);
 Wire.write("x is ");
 Wire.write(x);
 Wire.endTransmission();
 x++;
 delay(1000); 
}
```
## **Pengirim (Tx)**

# *PROGRAM-3b2:*

```
#include <Wire.h>
```

```
void setup() {
 Wire.begin(8);
 Wire.onReceive(receiveEvent);
 Serial.begin(250000);
}
void loop() {
} 
void receiveEvent(int howMany) {
 while (0 < Wire.available()) {
   char c = Wire.read();
   Serial.print(c);
  }
 int x = Wire.read();
 Serial.println(x);
}
```
## **Penerima (Rx)**

### *Hasil :*

- Catat hasil data yang tampil di serial monitor
- Buat laporan hasil dari percobaan

### *Latihan :*

1. Buatlah eksperimen dengan meggunakan komunikasi serial untuk menampilkan hasil dari ekspresi matematika.

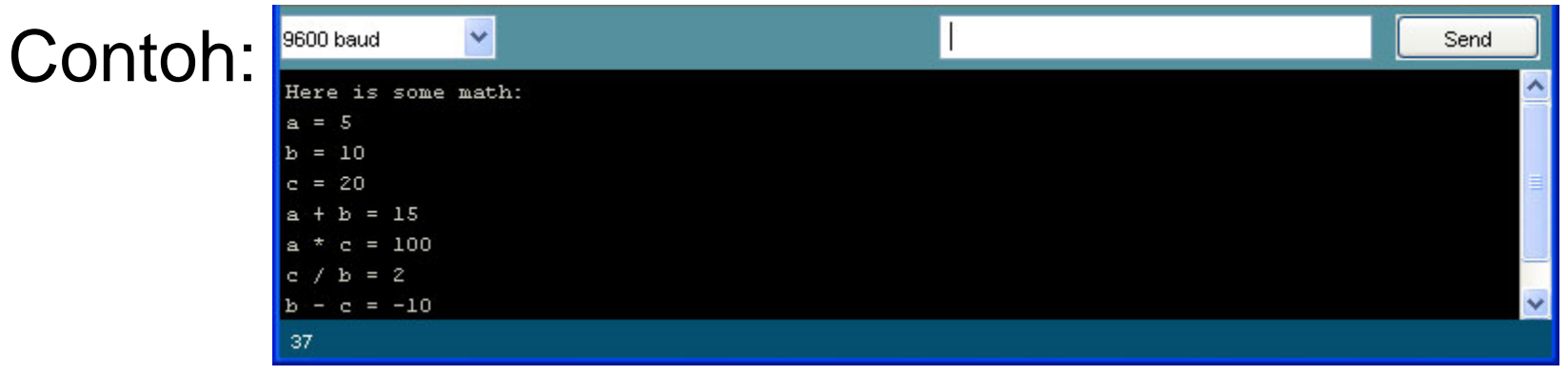

### *Latihan :*

2. Buatlah eksperimen dengan meggunakan komunikasi serial antara 2 modul Arduino yang dapat berkomunikasi seperti Chatting